# **Praxissemester -Poster**

# **Leitlinien**

Hoffmanns Posterservice

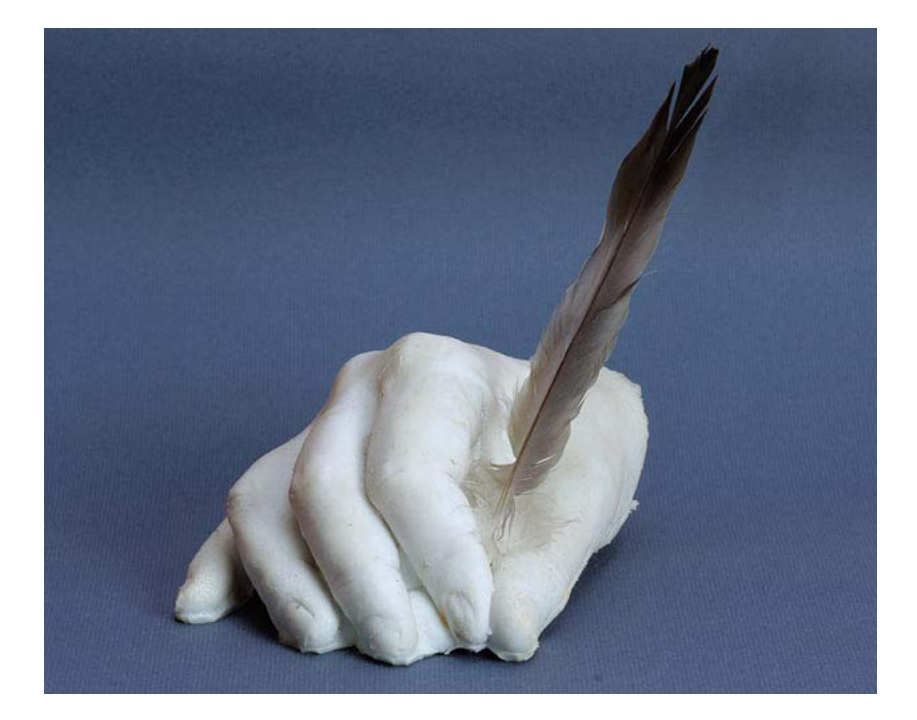

druckt

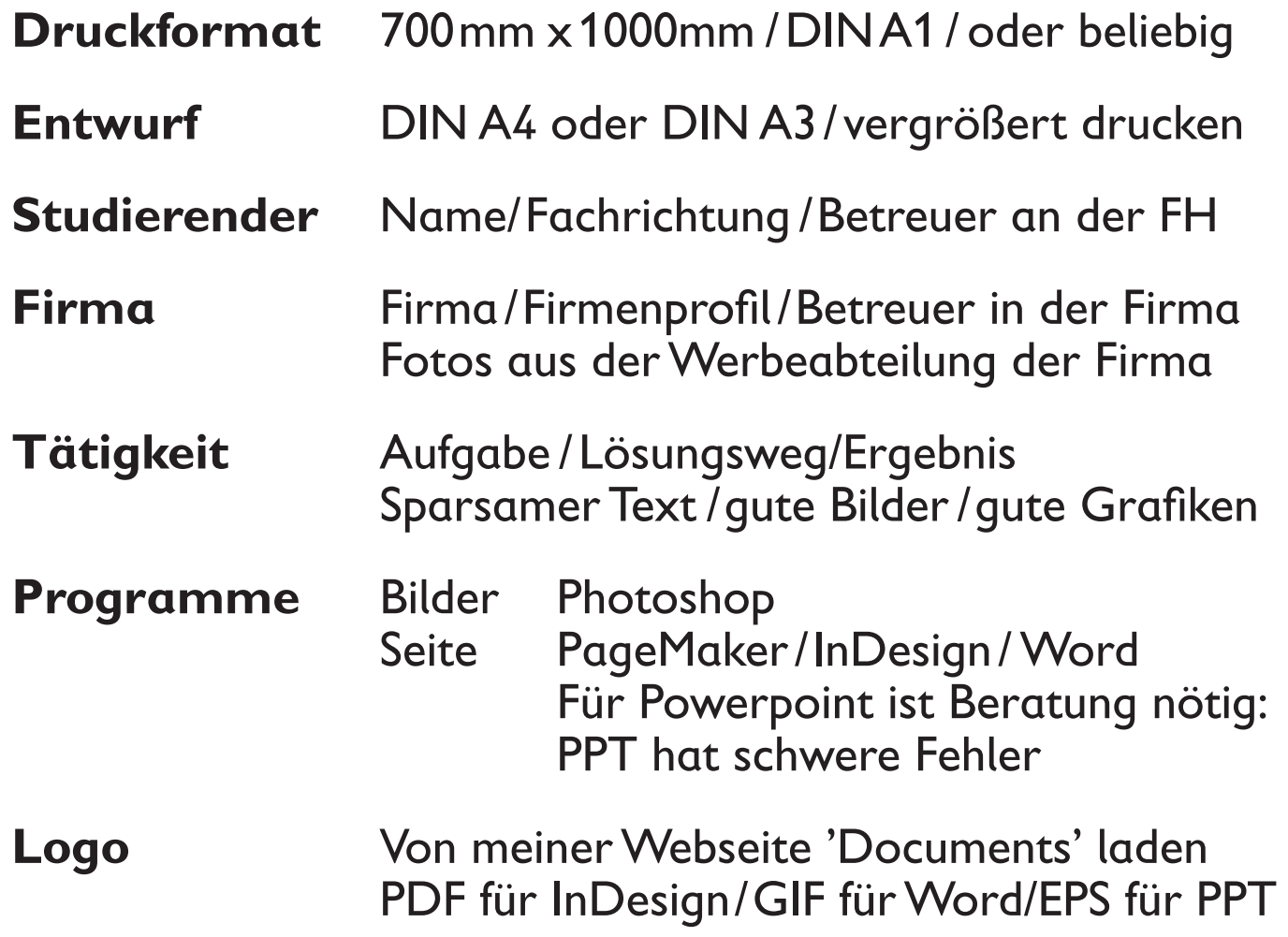

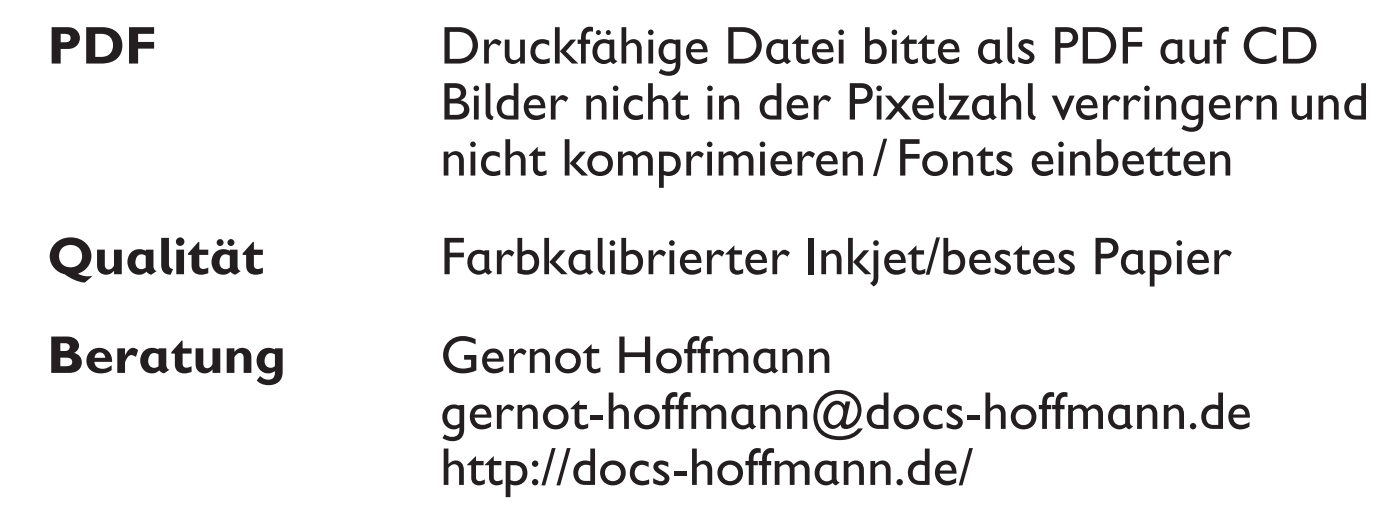

Large Format Poster Printing Special Service for Students

# **Equipment**

Mutoh 6100 six-color Inkjet DIN A0 and larger, typically DIN A1 PosterShop Raster Image Processor (printer driver) Fully color managed workflow

# Preparations

Optimize images by Photoshop or any other program in RGB mode In Photoshop use working space and monitor profile sRGB Never save JPEG again as JPEG - save immediately as TIFF Save optimized image as TIFF Use Desktop Publishing Program, like PageMaker or InDesign Powerpoint is suitable as well Don´t edit posters by Photoshop - the whole page will be rastered, which results in huge files. Useful only for anti-aliased text on images. Define true paper size or any smaller (e.g. DIN A3 instead of DIN A1) Edit text, edit color boxes, frames etc. Colors may be defined in RGB or CMYK (second part of this document) Place images (link images, don´t embed) and adjust Export to PDF (settings on next page) *or*  Save as EPS (settings on next page) (Save as Photoshop EPS in PhS; Print to File as EPS in PageMaker) Make CD

Print Medium

Semi-matte paper 720 x 720 dpi Glossy on request

**Costs** 

# A reasonable contribution for ink and paper

# EPS

Embed all fonts (TrueType and Adobe Type 1) EPS embeds images uncompressed In PageMaker use Print to File as EPS in mode Normal (*not* Optimized) In PageMaker assign any Postscript driver and e.g. ADistiller.ppd The receiver can scale, rotate and crop any EPS in a DTP program

# PDF

Don´t use Acrobat Distiller 4.0 (wrong compression). Use 3.0 or 5.0 Embed all fonts

Don´t apply compression for images

Apply compression for text and vector graphics, this is lossless Select resolution 144 dpi

This is valid only for raster images

Text and vectors are printed with printer accuracy

The receiver can scale, rotate and crop any PDF in a DTP program If your editing format is smaller than A1, then multiply the resolution by the scalefactor. E.g.:

Editing format A3, printing format A1: use 288 dpi instead of 144 dpi Each DIN step (larger) means a scalefactor Squareroot(2)=1.414 Use rounded value for dpi settings

The value 144 dpi refers to the fact that 72dpi for zoom=100% maps excactly one source pixel to one monitor pixel in Acrobat Reader Page 4 shows accurate screenshots, using PageMaker´s MagicStretch We prefer EPS or PDF on CD, but we can convert PowerPoint to EPS

# **Help**

Gernot Hoffmann Room T51

#### More technical information and link to Website

### <http://docs-hoffmann.de/howww41a.html>

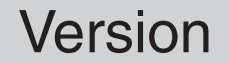

# March 11 / 2002 + February 01 / 2013

3

# Installation of a PostScript Driver

The creation of an EPS or a PDF doesn´t require an existing PostScript Printer but a PostScript Driver The simplest solution is to take the Acrobat Distiller Driver The installation is here explained for PageMaker It is probably similar for other Adobe programs

- 1. Find PostScript Drivers on the PageMaker CD
- 2. Run Install.Exe
- 3. Select ADistiller as Printer
- 4. Select Print to File
- 5. Continue
- 6. The Driver is automatically added to the list of your printers

The printer description file ADistiller.ppd should be already in the folder C:\PageMaker\Rsrc\ [Language]\ppd4 If not, then copy from the CD

Then assign in PageMaker a Printer Style (a combination of settings)

Print to File as EPS

The menues should look like the examples on the next pages

Don´t worry about resolution, raster frequency and angle These data are meaningless here, because they refer to physical printers

Raster images are embedded with the original size in pixels

Raster images are saved in EPS by ASCII code, then they have double the size of a binary TIFF file

#### Print to File as EPS by PowerPoint

#### Use ADistiller as mentioned above

#### Save as \*.EPS in mode "any file" instead of \*.PRN

We can do the conversion for our customers, though we don´t like PPT

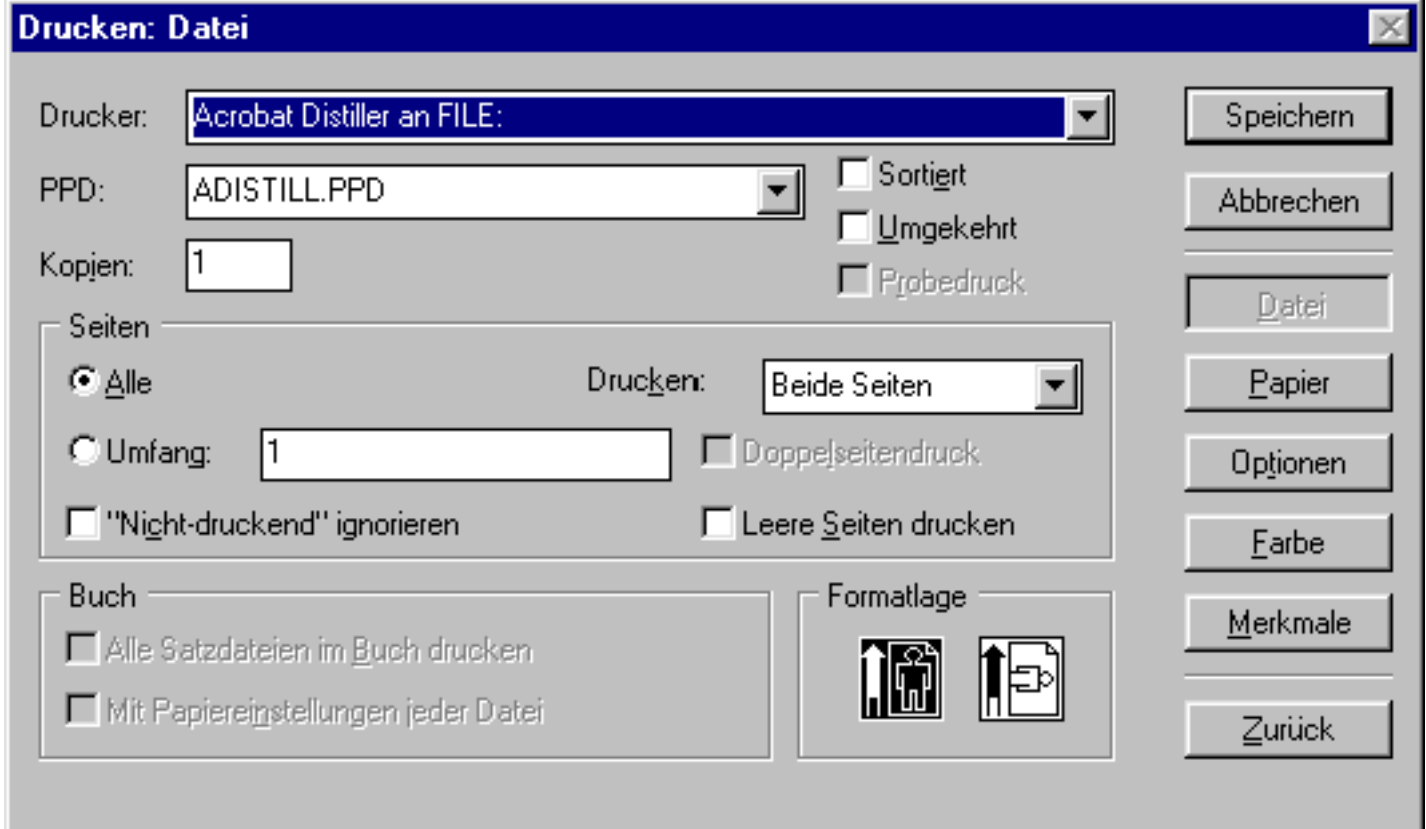

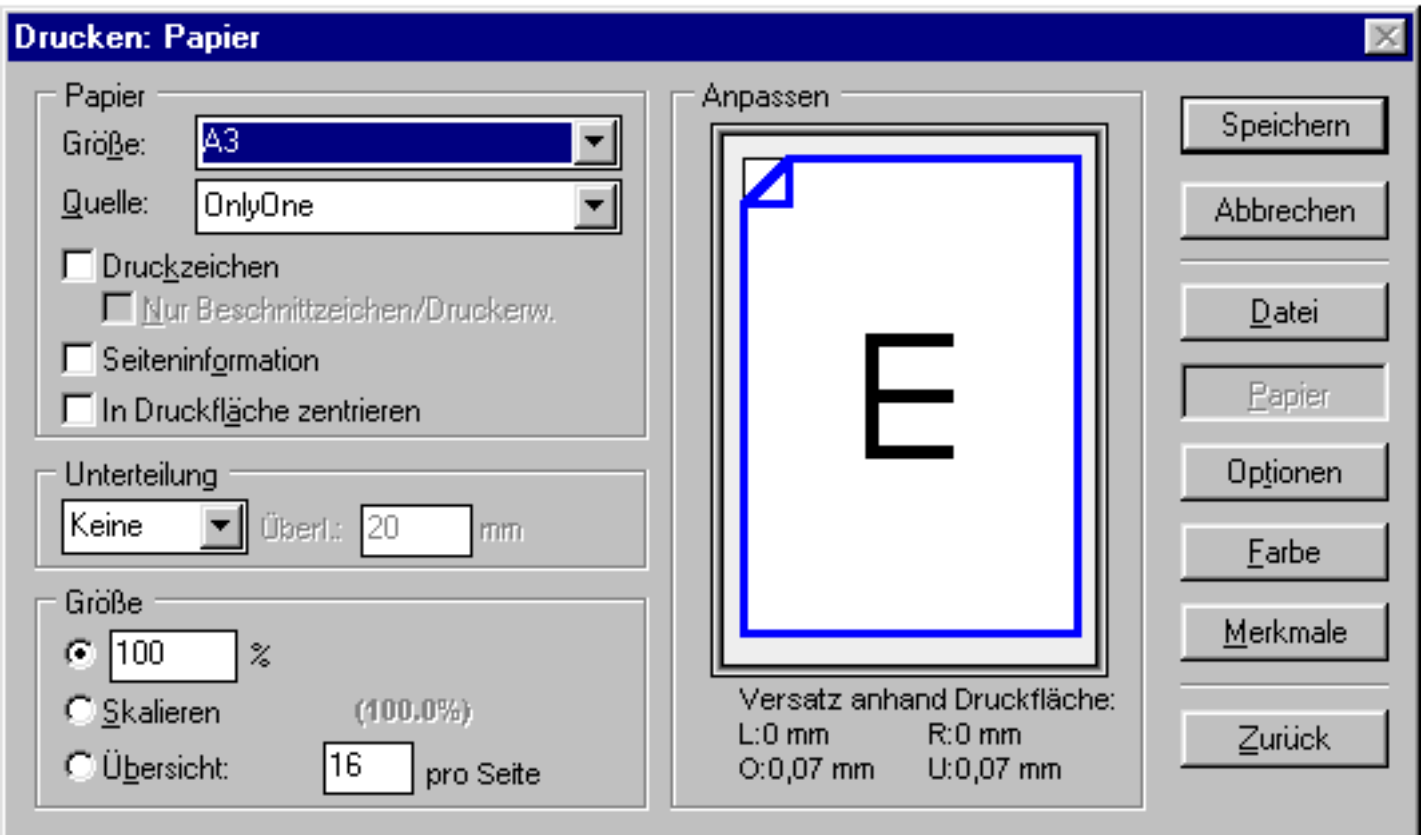

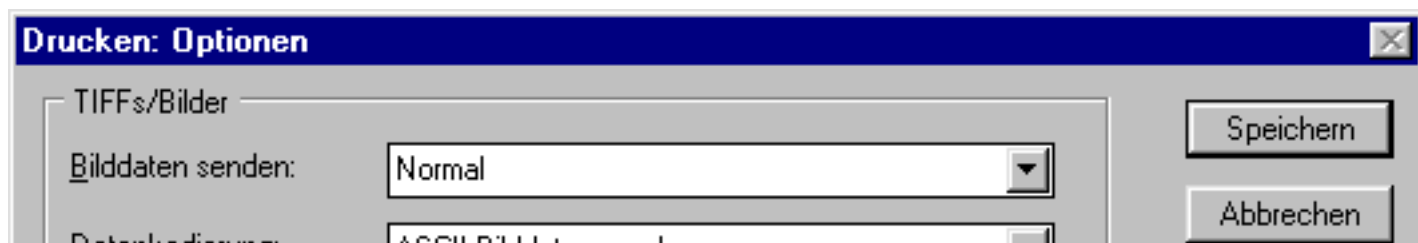

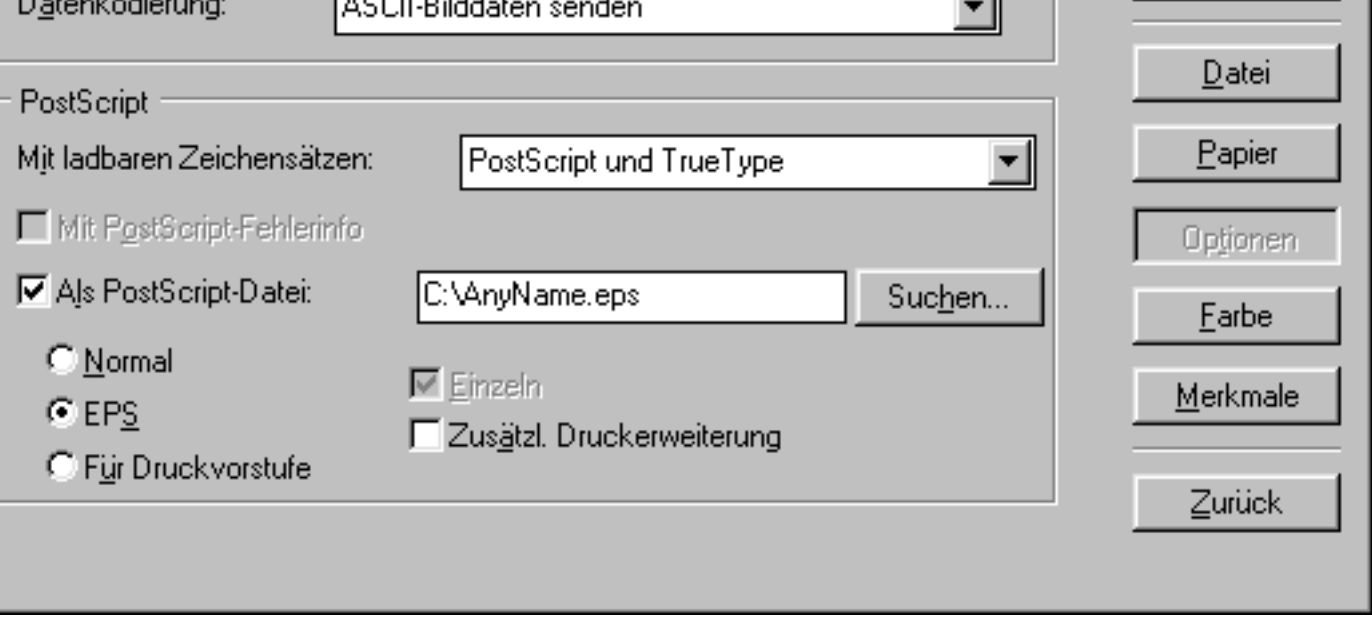

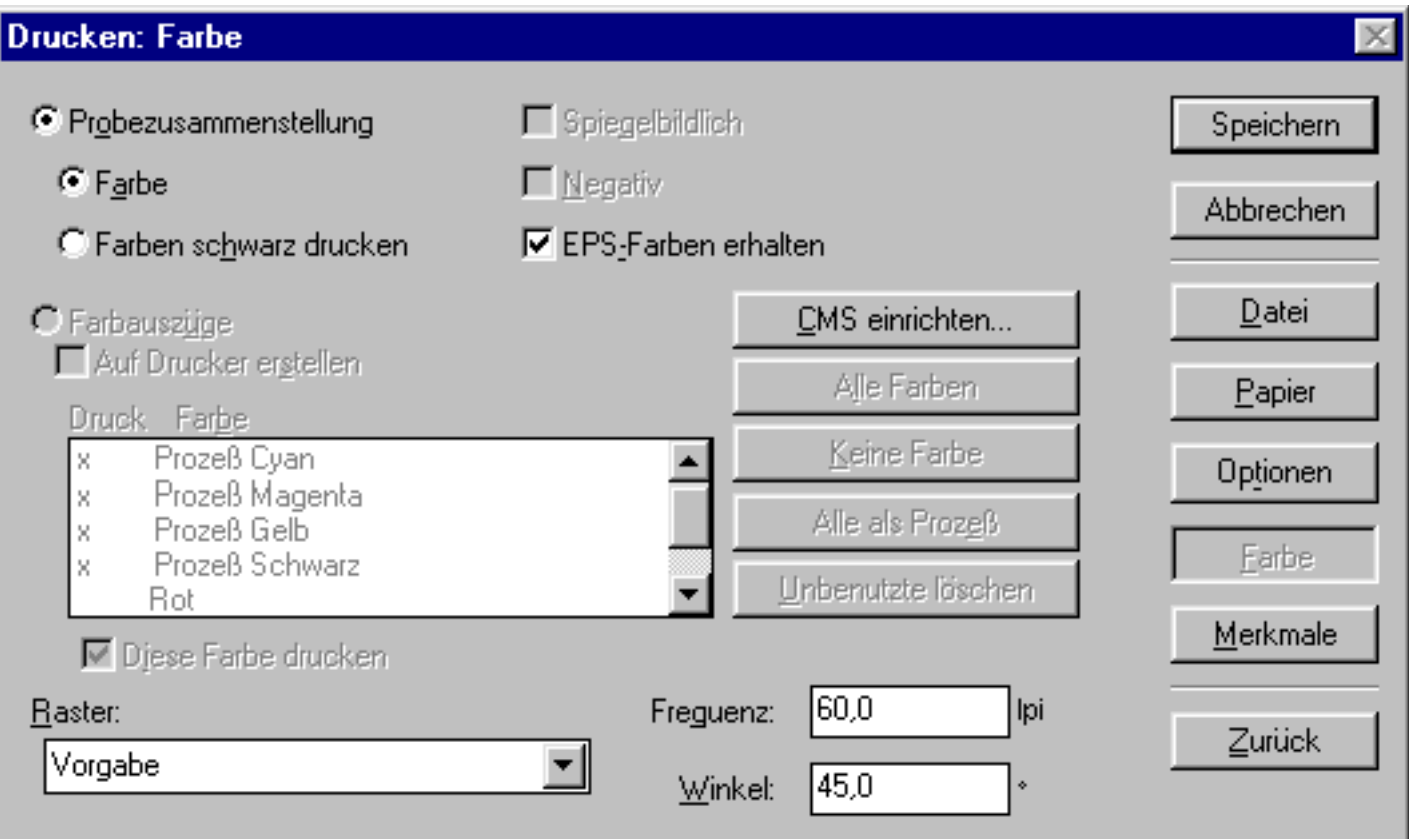

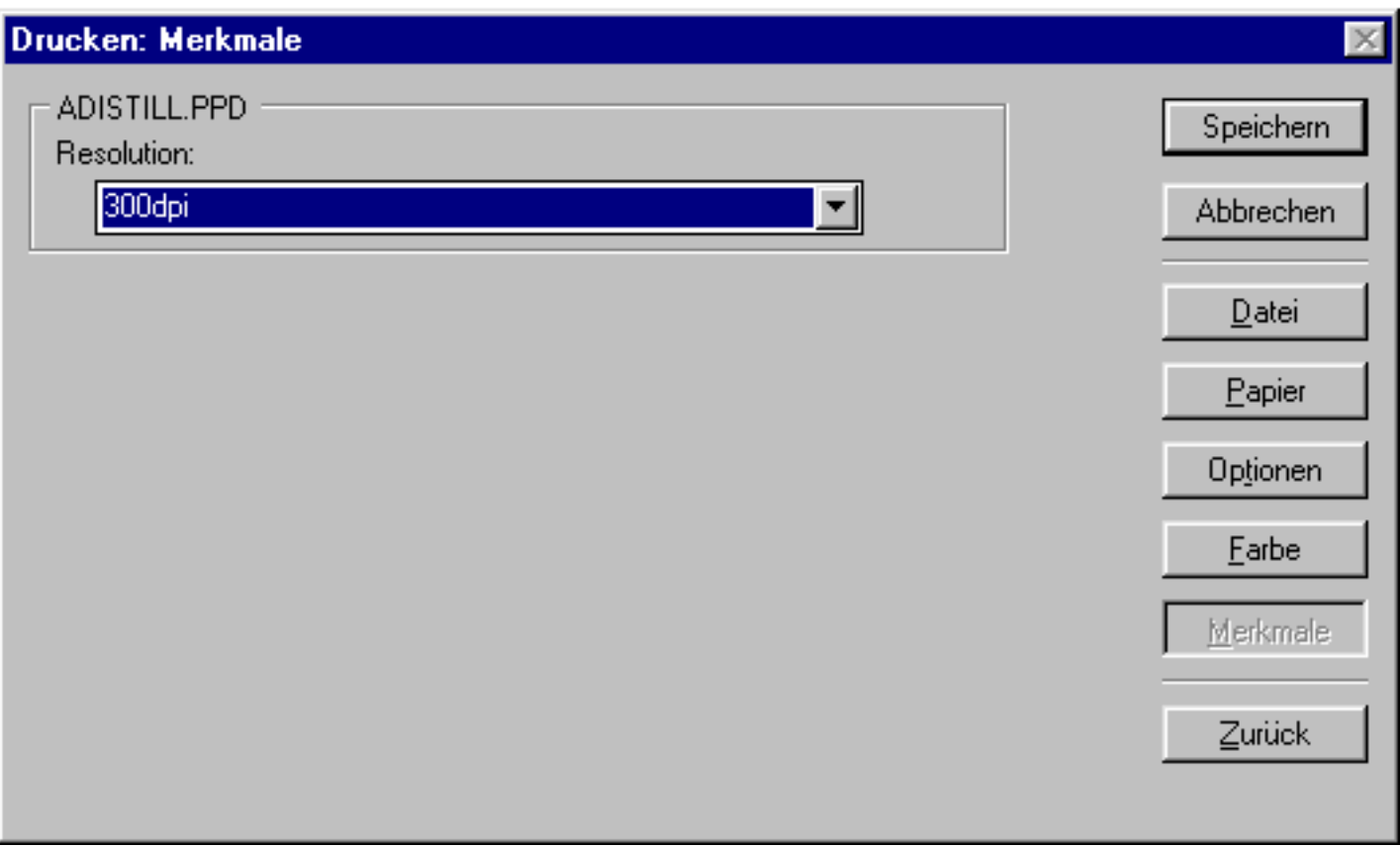

# 6